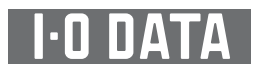

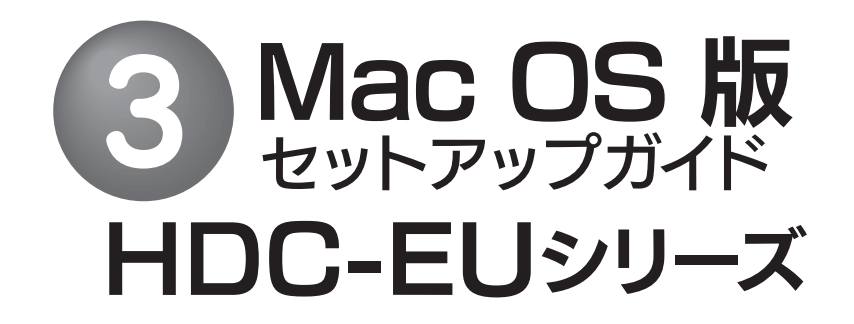

使えるようにする 1CSを起動します。まだ本製品を接続しないでください。 2本製品以外のUSB機器をできるだけ取り外します。 「ディスクユーティリティ(Disk Utility)」を起動します。

本製品のセットアップ作業を説明しています。手順にしたがって作業を行ってください。

**■添付のACアダプターを本製品のDC IN端子と雷源** コンセントに接続します。

●USBコネクタの向きにご注意 USBコネクタは接続できる向きが決まっています。接続しにくい時は無理をせずに、コネクタの向きを ご確認ください。誤った向きで無理に接続しようと すると、USBケーブルやUSBポートが破損するおそれがあります。

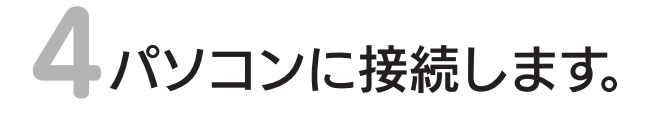

2 USBケーブルを本製品のUSBポートに接続します。 3USBケーブルをパソコンのUSBポートに接続します。

[起動ボリューム]→[アプリケーション]→[ユーティリティ]→[ディスクユーティリティ]を開きます。

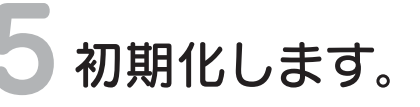

### Mac OS X 10.4~10.5

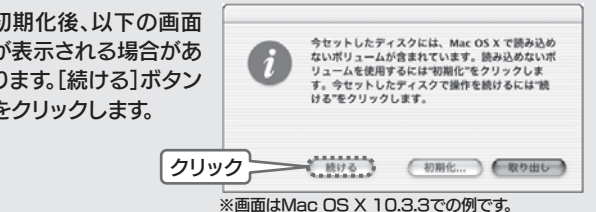

この画面は表示されてからしばらく経つと消えてしまいます。消えた可能性がある場合は、一度パソコンに接続しているUSBケーブルを抜き差ししてください。

- ●初期化(フォーマット)する場合 Mac OS拡張(ジャーナリング)形式で初期化します。 詳しい手順は、画面で見るマニュアルの[Mac OS Xでの初期化]-[OS X 10.4の場合]を参照してください。 ※Mac OS10.2xと10.3x以降のパソコンで併用する場合は、Mac OS拡張を選択してください。
- ●ご購入時のまま(FAT32)でお使いになる場合

#### Mac OS X 10.5をお使いの場合OSの仕様により、640GB以上のHDDをフォーマットしようとするとエラーが発生します。 640GB以上のHDDを使用する際は以下の手順でフォーマットを行ってください。 ディスクユーティリティを開き、[パーティション]タブを選択してください。 1 2)ボリューム方式を「1パーティション」に設定してください。 **3**<br>3 オプションボタンをクリックし、パーティション構成画面を表示します。 データドライブとして使用する場合は「 Appleパーティション」を IntelMacのみで使用し、OSをインストールして起動ボリュームにする 場合は「GUIDパーティション」を選んでください。 4 「適用」ボタンをクリックして、パーティションの作成を行います。

2 [パーティション]タブをクリックします。

本製品はご購入時、フォーマット済み(1パーティション、FAT32)です。そのままご使用いただけますが、Mac OS Xのみでお使いの場合は、初期化(フォーマット)することをおすすめします。

> 初期化の設定を行います。■ボリュームの方式:1パーティション■フォーマット:Mac OS拡張 またはMac OS拡張(ジャーナリング)4[パーティション(OK)]ボタンをクリックします。[パーティション]ボタンをクリックします。初期化が始まります。**Mac OS10.2xと10.3x以降のパソコンで併用する場合は、** Mac OS拡張を選択してください。

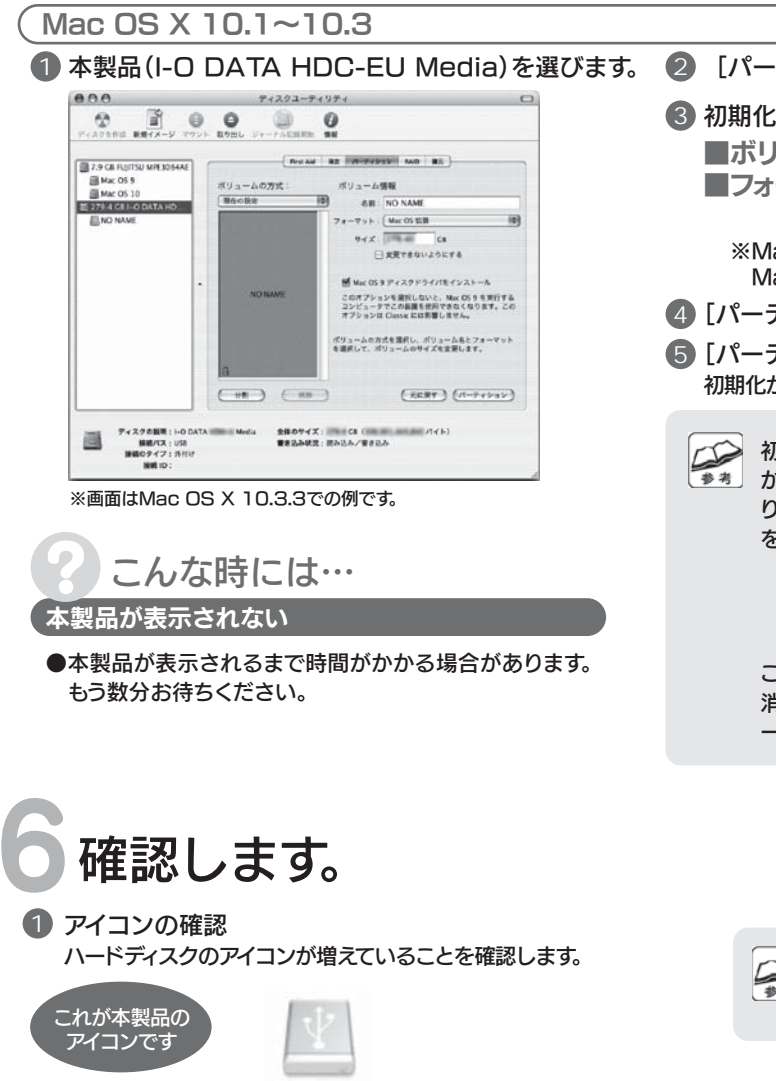

裏面の[Mac OS X 10.4~10.5 FAT32フォーマットでのご使用について]をご覧になり、 次(手順6)におすすみください。

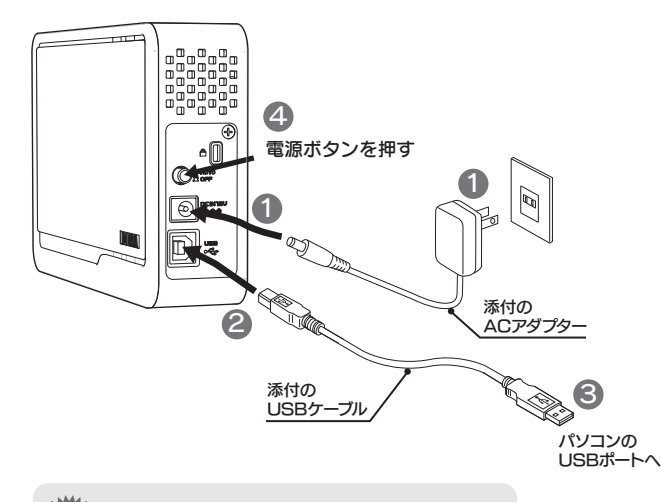

4 本製品の電源ボタンを押して[AUTO]にします。 ※本製品の電源/アクセスランプが点灯します。

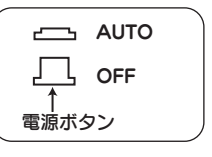

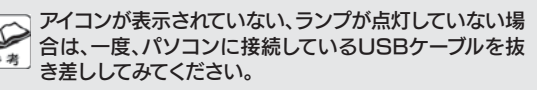

2 ランプの確認本製品の電源ランプが緑色に点灯していることを確認します。

1 本製品のボリュームをゴミ箱に捨てます。

2 本製品をUSBポートから取り外します。

# 基本操作 ●本製品を使う上での操作について説明します。

## 【接続する】

本製品はいつでも接続することができます。【使えるようにする】の手順 4 を参照し、本製品を接続してください。

### 【取り外す】

### 本製品使用上のご注意

●ケーブルを取り外すときは、ケーブル部分ではなくコネクタを持って取り外してください。

- ●ご利用の本体との組み合わせにより、スタンバイ、休止、スリープ、サスペンド、レジュームなどの省電力機能はご利用いただけない場合があります。
- ●本製品にソフトウェアをインストールしないでください。 OS起動時に実行されるプログラムが見つからない等の理由により、ソフトウェア(ワープロソフト、ゲームソフトなど)が正常に利用できない場合があります。
- ●他のUSB機器を使う場合は下記に注意してください。■本製品の転送速度が遅くなることがあります。■本製品をUSBハブに接続しても使えないことがあります。その場合は、パソコンのUSBポートに接続してください。
- ●本製品からのOS起動はサポートされておりません。
- ●Mac OSとWindowsでは、フォーマット形式の違いにより併用することはできません。 (Mac OS X 10.4~10.5でFAT32フォーマットで使用する場合を除く)
- ●Mac OS Xでコピーする際は、ファイルシステムの違いに注意してください。 コピー元とコピー先でファイルシステムが異なると、エラーが発生する場合があります。その場合は、ファイル名(文字や文字数)を変えてください。本製品を「Mac OS拡張」で初期化して使うことをおすすめします。

●本製品は1パーティションで使用することをおすすめします。

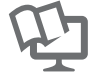

### Mac OS X 10.4~10.5 FAT32フォーマットでのご使用について

●本製品の出荷時状態(FAT32フォーマット)でそのままご利用いただけますが、下記に注意してください。

- ■FAT32フォーマットでご使用いただける1ファイルの最大サイズは4GBまでです。
- ■本製品をマウントする場合に時間がかかる場合があります。USB 2.0接続で数十秒かかる場合があります。
- ■Mac OS Xのみでご使用いただく場合は、Mac OS拡張フォーマットでご使用いただくことをお勧めします。フォーマット手順は画面で見るマニュアルを参照ください。

### 画面で見るマニュアルについて

【困ったときには】などの情報があります。ぜひご覧ください。弊社ホームページのサポートライブラリより、「Mac版 画面で見るマニュアル」をクリックして、または「Mac版 画面で見るマニュアル」をダウンロードしてご覧ください。→http://www.iodata.jp/support/product/hdc-eu/

Copyright (C) 2009 I-O DATA DEVICE, INC. All Rights Reserved.

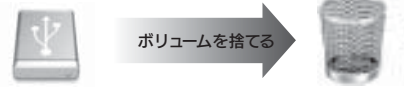